**MINI PROJECT PRACTICUM REPORT ENGINEERING DRAWING (19G04110401)**

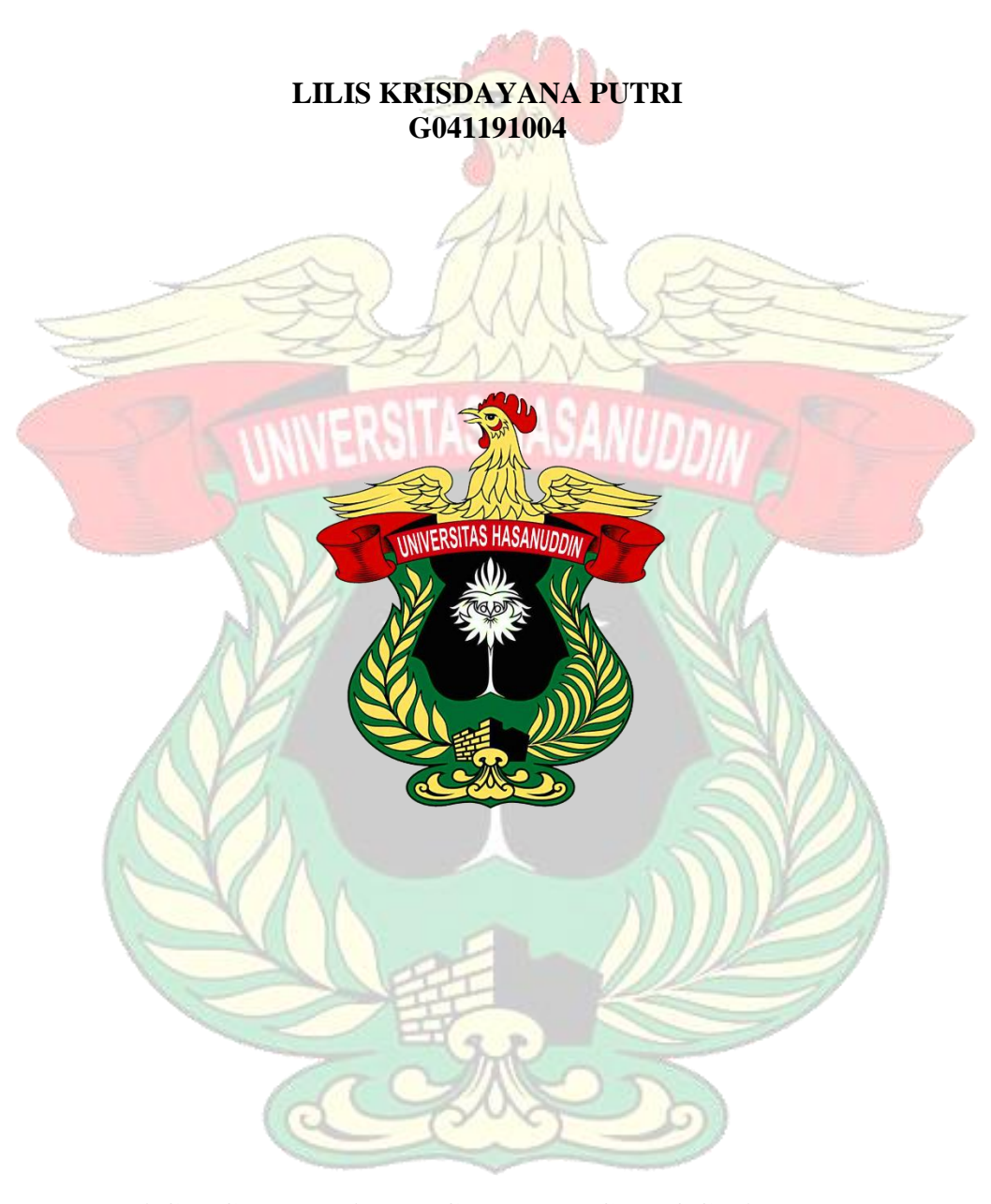

**AGRICULTURAL ENGINEERING PROGRAMME DEPARTMENT OF AGRICULTURAL TECHNOLOGY FACULTY OF AGRICULTURE HASANUDDIN UNIVERSITY MAKASSAR 2022**

## **MINI PROJECT**

## **Mini Project Making**

1. Open SolidWorks software, press the new toolbar or press Ctrl+N. After the new SolidWorks document dialog box appears, select the part menu then ok.

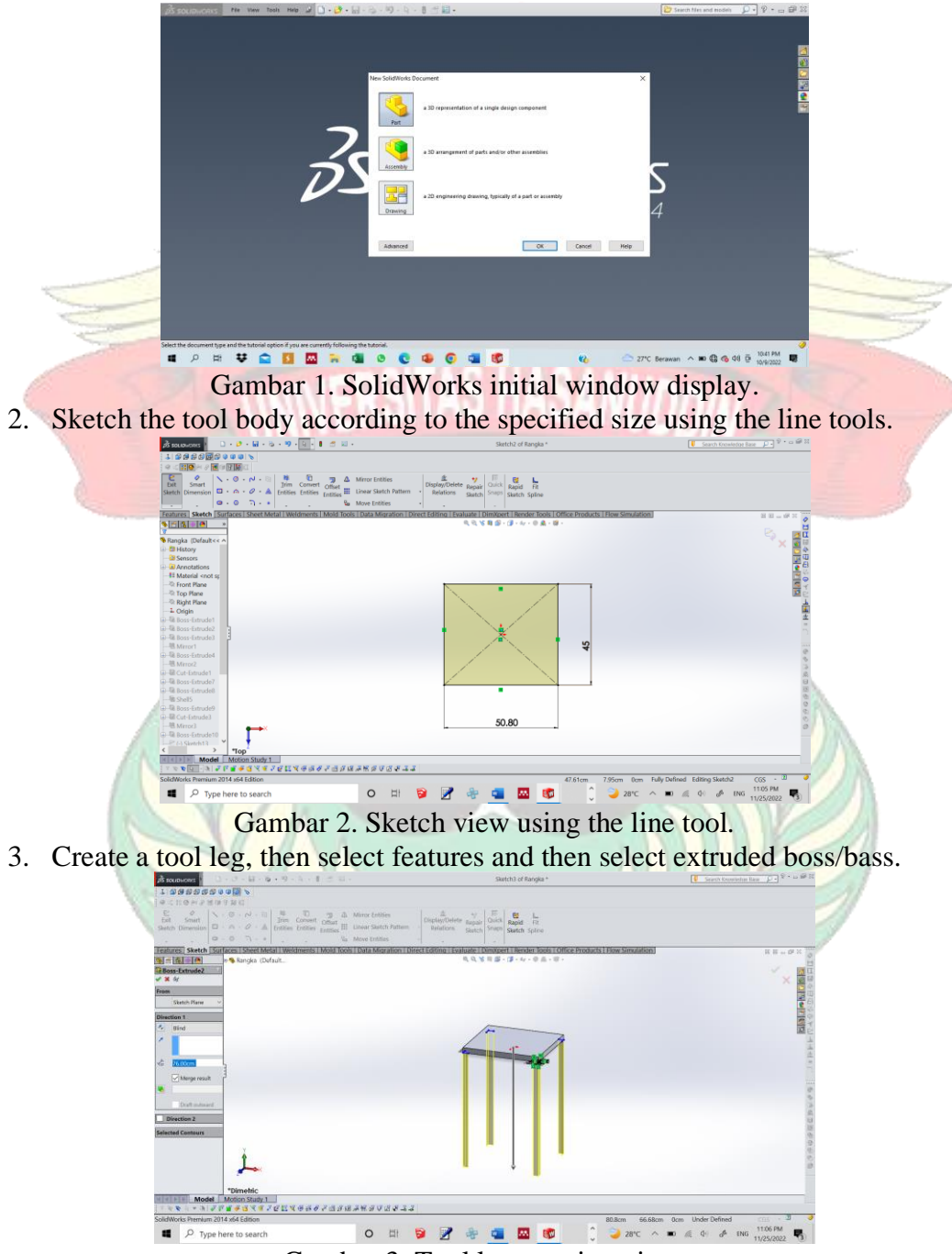

Gambar 3. Tool leg creation view.

4. Create the side, inner frame and also support the foot of the tool using the line and mirror tools, then select features then select extruded boss/bass to display the main frame of the tool.

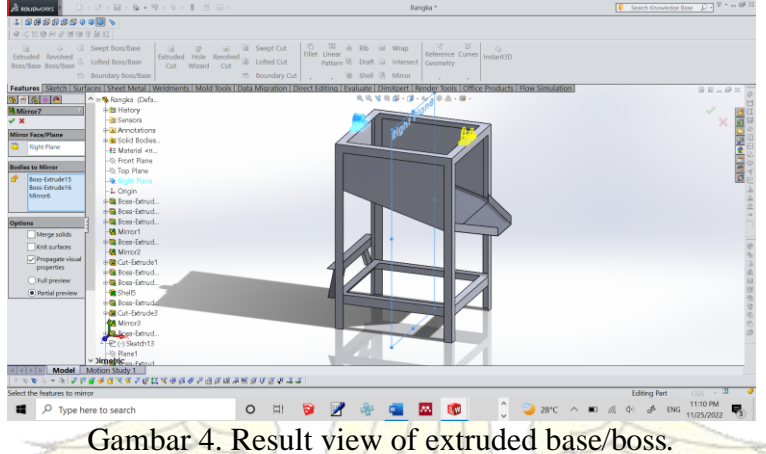

5. Create a tool cover design using line tools by giving dimensions according to the predetermined size.

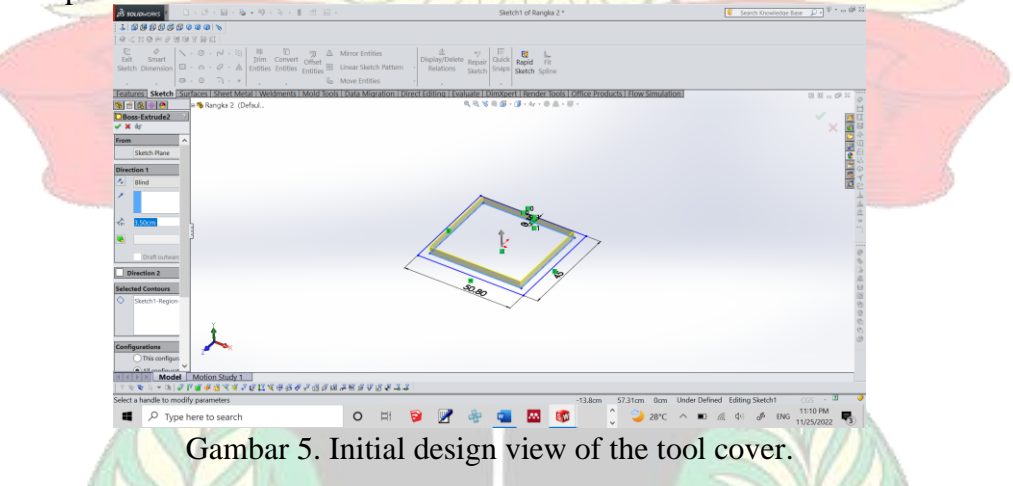

6. Create a cover design using the line tool and then select extruded boss/base.

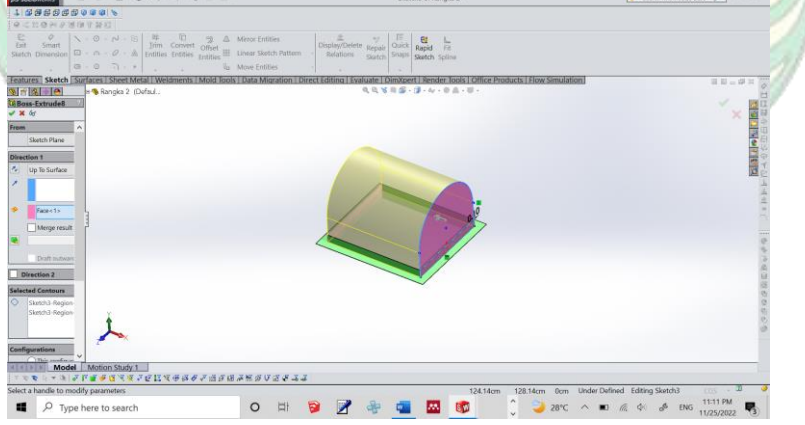

Gambar 6. Tool cover display.

7. Create a hopper by selecting the line tool, then selecting extruded boss/bass, after that select the extruded cut command using the specified diameter.

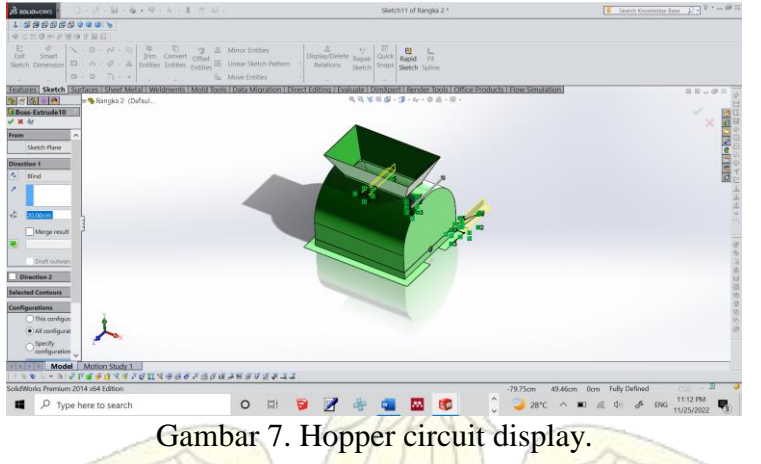

8. Create a pulley circuit with a predetermined diameter using circle, then select the extruded boss/base command.

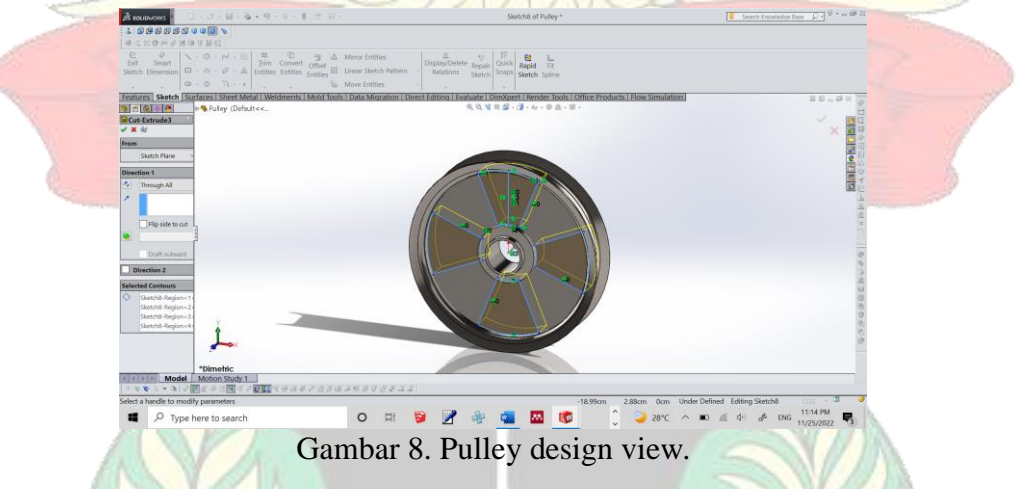

*9.* Make the inside of the tool with a predetermined diameter using the line, circle, extruded boss/bass tools and the extruded cut command.

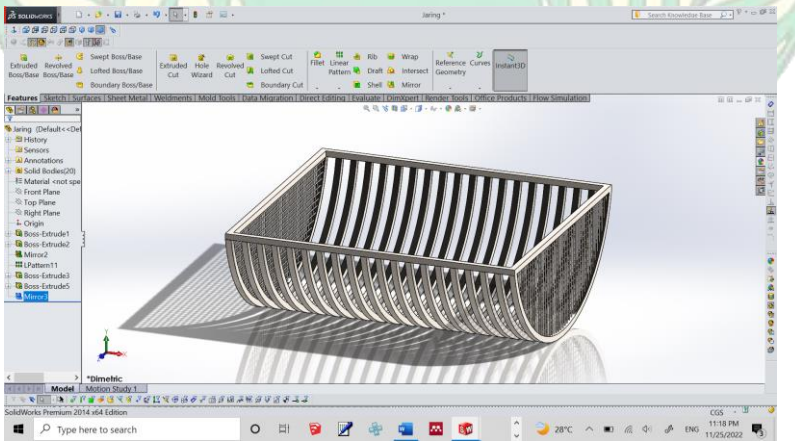

Gambar 9. Inside design view of the tool.

## **Mini Project Tool Making Results**

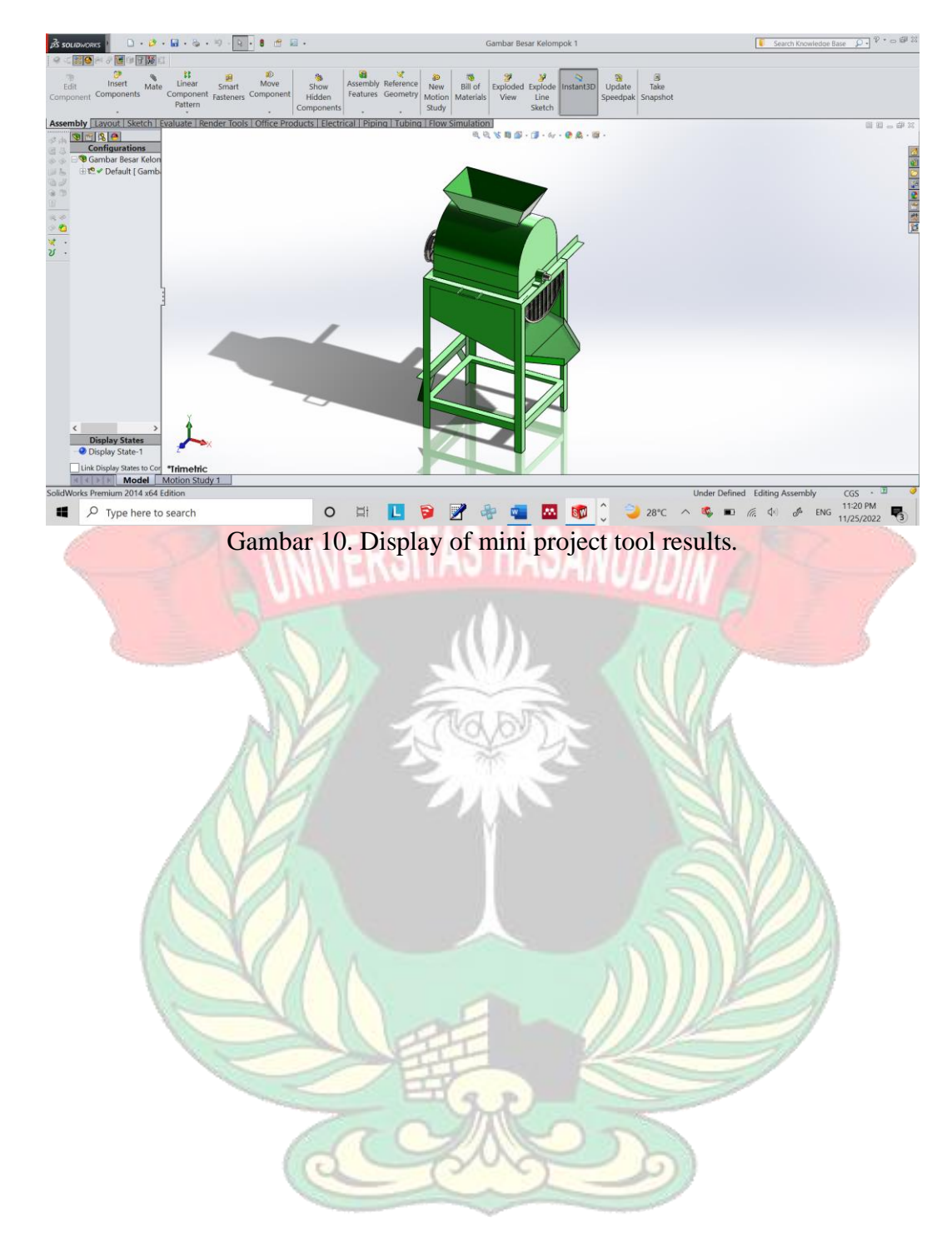